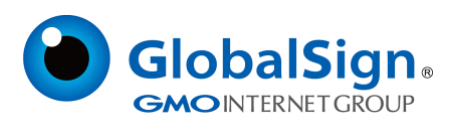

## **Edge 浏览器启动 IE 兼容模式指南**

更新日期:2022/08/24

**GlobalSign China Co., Ltd.**

-环玺信息科技(上海)有限公司-

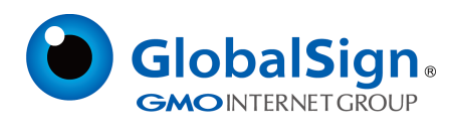

## **如何在 Microsoft Edge 中启用 IE 兼容性模式:**

- 1. 在 Microsoft Edge (版本 77 或更高版本)中, 调出右上角带有三个点的菜单。
- 2. 打开"设置"。
- 3. 导航到左侧菜单中的"默认浏览器"选项。
- 4. 启用"允许 internet Explorer 模式下重新加载网站 (IE 模式)"

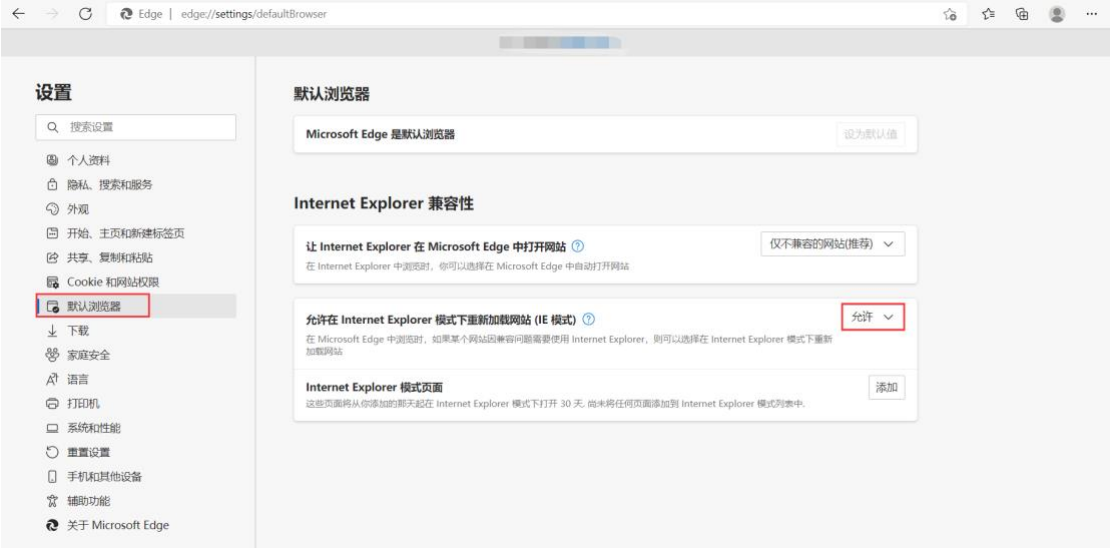

## 5. 重启浏览器

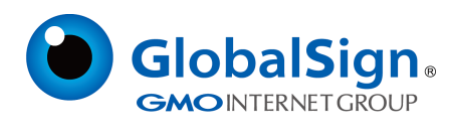

## **如何在 Microsoft Edge 中以 IE 兼容性模式颁发证书:**

- 1. 在 Microsoft Edge 中正常打开提取链接。
- 2. 请输入您的提取密码。

当提取 Personal Sign 证书时:

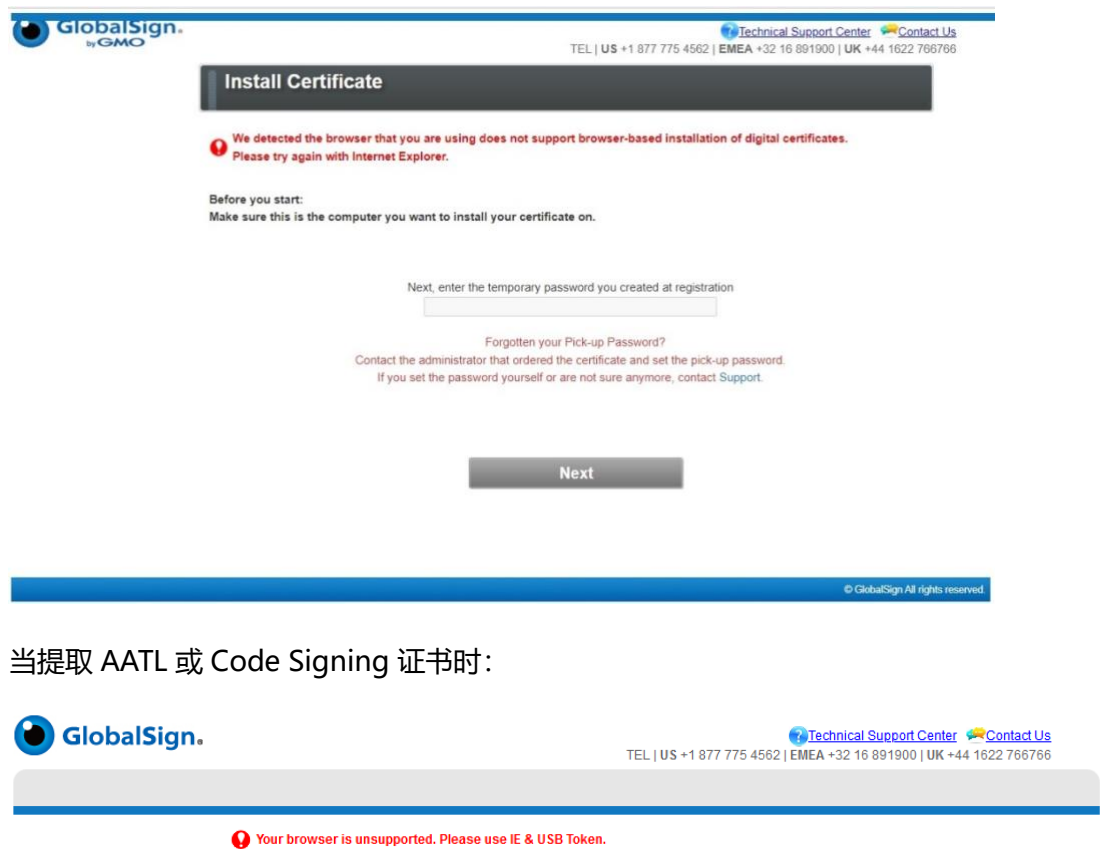

- 3. 点击右上角三个点调出菜单。
- 4. 选择"在 Internet Explorer 模式下重新加载", 红色的错误信息就不会再显示了。

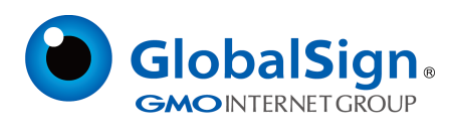

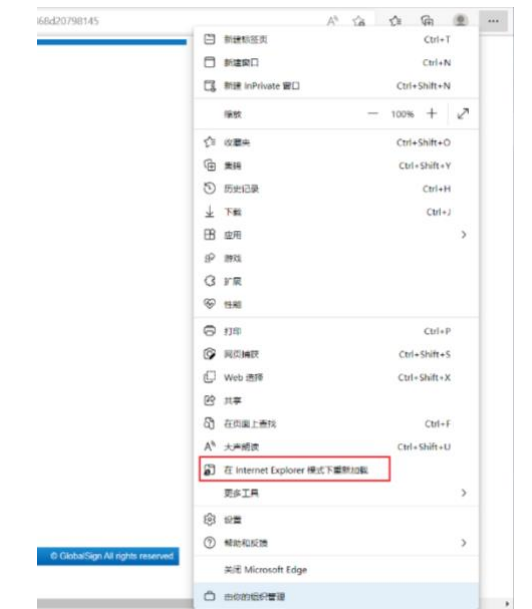

5. 正常提取证书。